Enregistrer la demande Editer fiche

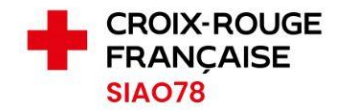

# Prise en charge d'une demande de prestation par la Maraude

Profil concerné : Maraude

Le Pôle 115 crée les demandes de prestations dans le SI-SIAO. Ces demandes sont transmises à la Régulation. Elles contiennent les indications concernant la personne à rencontrer et les prestations demandées.

 $\triangleright$  Prise en compte des demandes de prestations

Le tableau de bord sur la page d'accueil vous permet de prendre en compte les demandes de maraudes qui vous sont affectées. Ces demandes sont au statut « **Pourvues en attente de complétude de la fiche maraude** » comme dans la copie d'écran ci-dessous.

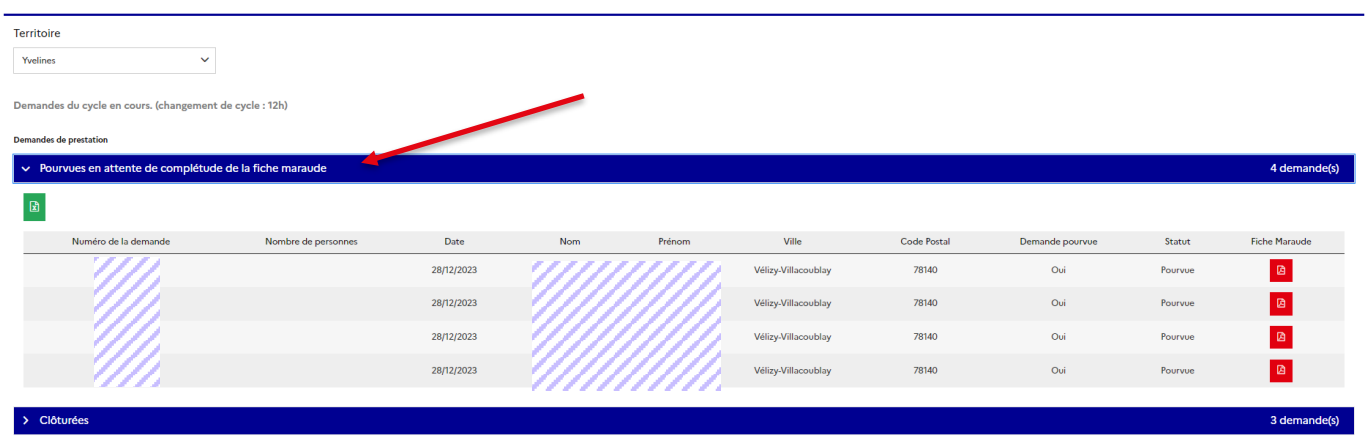

Pour entrer dans la demande, cliquez sur le nom de la personne. La fiche complète apparaît à l'écran, comme la capture page suivante. Prenez connaissance de la demande à travers l'ensemble des renseignements inscrits dans les différents champs et affectez la demande de prestation au professionnel en maraude.

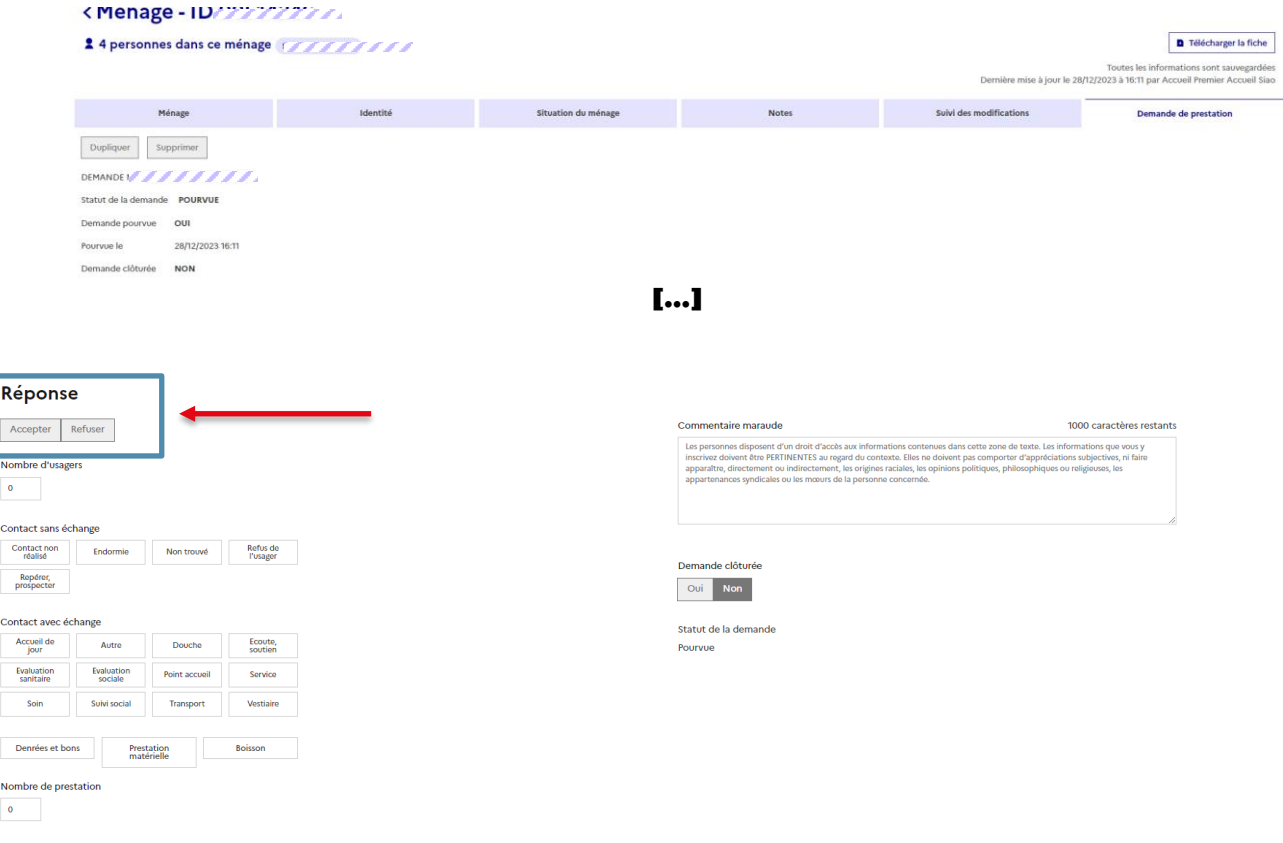

Lorsque la prestation a été réalisée, vous devez vous rendre dans la partie « **REPONSE** » de la demande de maraude afin de renseigner les actions réalisées ou non réalisées.

Commencez par accepter la demande en cliquant sur le bouton puis sur « Enregistrer » (*ATTENTION : si le bouton est grisé, vous devez sélectionnez un camion / maraude un peu plus haut dans la demande*).

# Réponse

Accepter Refuser Date et heure de la rencontre

 $\begin{tabular}{ccccc} & $\mathcal{F}_1$ & $\mathcal{F}_2$ & $\mathcal{F}_3$ \\ \hline \end{tabular}$ 

Nombre d'usagers

### $\overline{4}$

### Contact sans échange

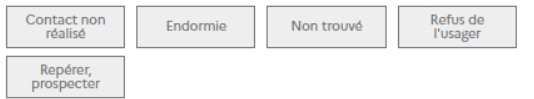

 $\blacksquare$ 

#### Contact avec échange

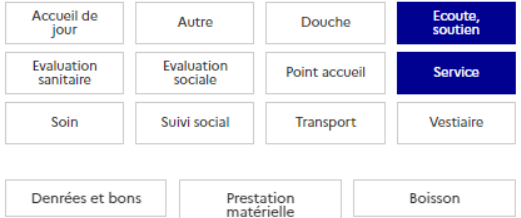

### Nombre de prestation

 $\mathbf 1$ 

Cela étant fait, vous pourrez renseigner la réponse en cochant les cases et en renseignant les différents champs pour les différents types de contacts, avec ou sans échanges. Les réponses apportées varient d'une rencontre à l'autre.

Cliquez ensuite sur le bouton **enregistrer la demande** pour clôturer la demande.